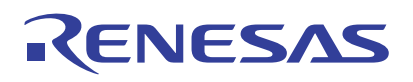

## DA7280 Sample Software

For US082 PMOD and RA2E1 MCU

This manual is for the sample demo software that is used with the US082 Haptic Touch PMOD board and the RA2E1 MCU (of the RA family); it describes the project structure and how to set up and configure the US082 Haptic Touch demo for evaluation. The US082 Haptic Touch board is a PMOD adapter board with two capacitive touchpads. The haptic feedback sample demo allows the user to write a haptic waveform to the device so that the device plays back from a set of haptic sequences within the waveform as the user presses the touchpad of a board.

## **Contents**

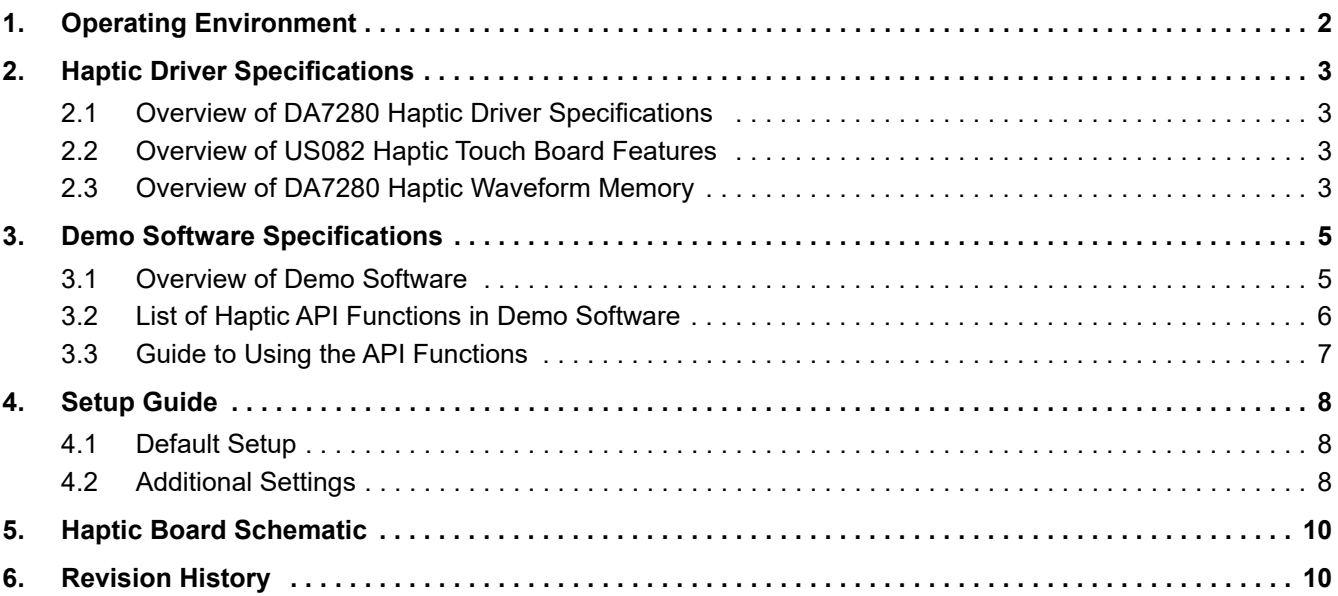

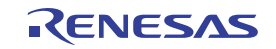

# <span id="page-1-0"></span>**1. Operating Environment**

The operation of this software project has been confirmed with the following environment.

#### **Table 1. Operating Environment**

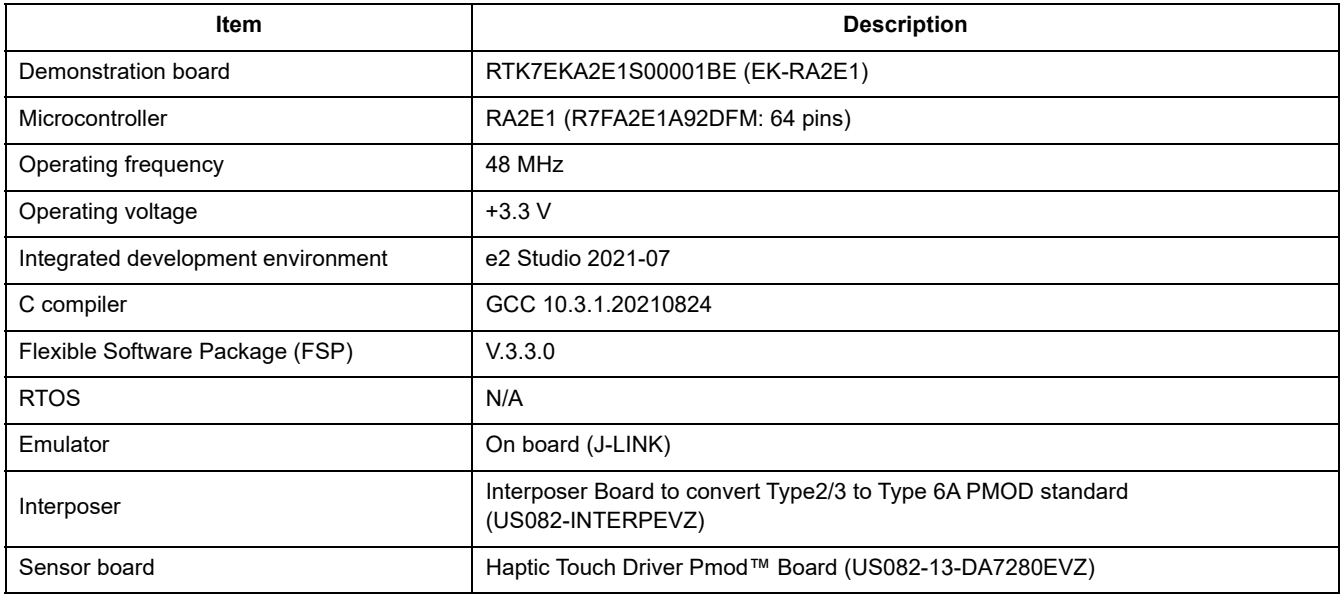

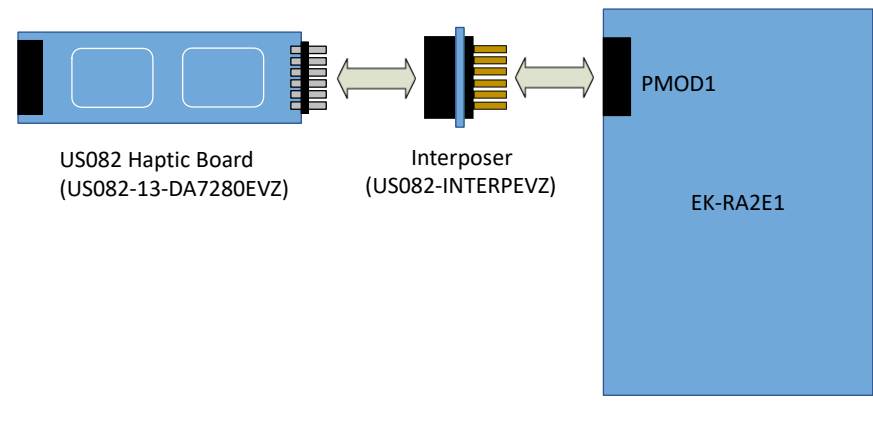

**Figure 1. Hardware Connections for the RA Family**

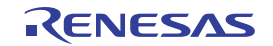

# <span id="page-2-0"></span>**2. Haptic Driver Specifications**

The Haptic Touch board has two touchpads that can trigger the haptic driver to get a haptic effect, or vibration, with each touch. This section shows the specification of the DA7280 Haptic Driver and the sample demo.

## <span id="page-2-1"></span>**2.1 Overview of DA7280 Haptic Driver Specifications**

[Table 2](#page-2-4) gives an overview of the functionality of the DA7280 Haptic Driver, and the following section describes the operating features of the demo, which capture a subset of the DA7280 functionality. Reference the DA7280 datasheet for more details.

<span id="page-2-4"></span>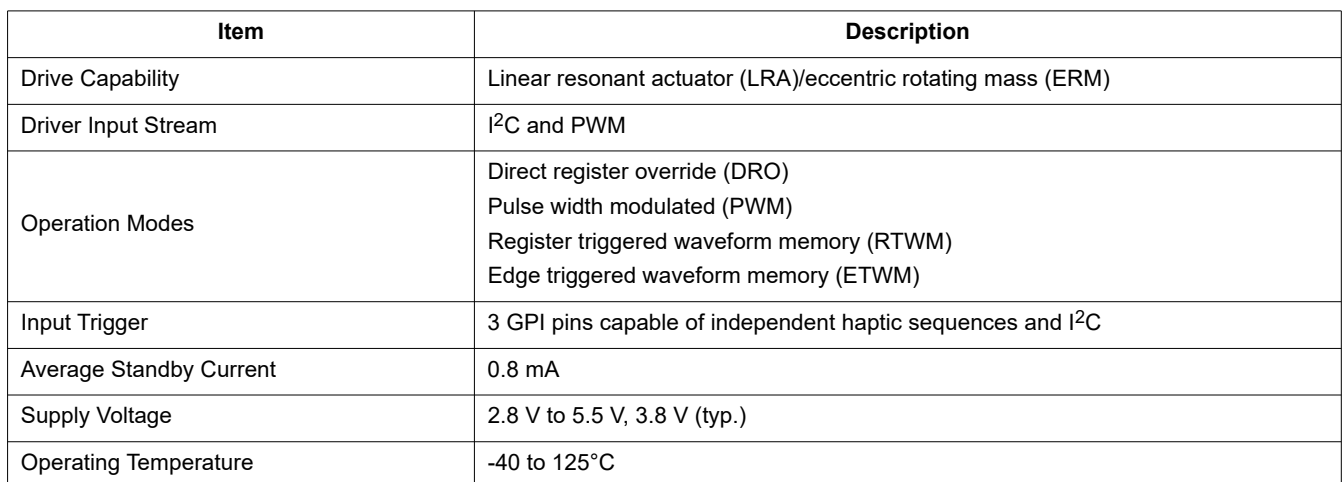

#### **Table 2. Overview of Haptic Driver Specifications**

## <span id="page-2-2"></span>**2.2 Overview of US082 Haptic Touch Board Features**

The table below gives an overview of the operating features of the sample demo.

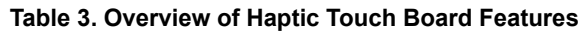

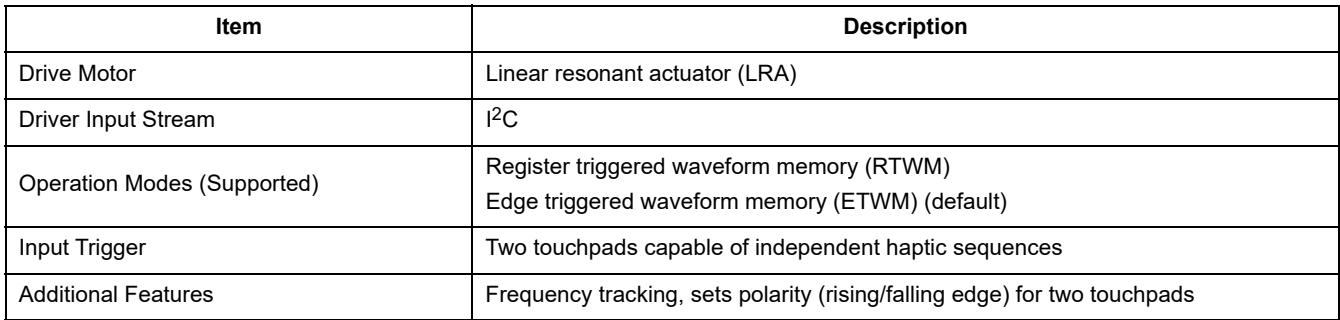

### <span id="page-2-3"></span>**2.3 Overview of DA7280 Haptic Waveform Memory**

The waveform memory stores multiple haptic sequences. Each sequence is formed by one or more frames, and each frame addresses one or more snippets stored in memory.

In this demo, the waveform memory provides nine haptic sequences for the user to select from to set on each touchpad. These haptic sequences can be found in the rm\_da7280.h header file and set in the system.c source file. By changing the sequence ID, the user can access different haptic sequences on each touchpad.

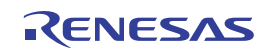

[Table 4](#page-3-0) provides an overview of the sequences available.

<span id="page-3-0"></span>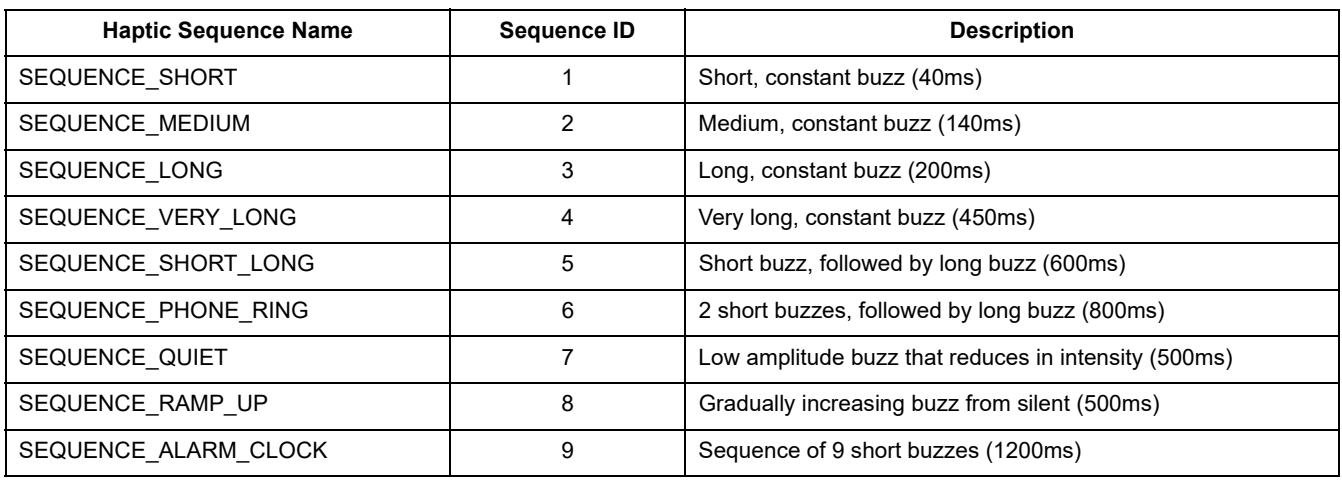

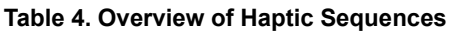

It is possible to create and program a different waveform that provides different haptic sequences constructed by the user. The Waveform Editor in the DA7280 GUI is used to create and combine snippets to form haptic sequences, and the final waveform memory data can be exported. By extracting the waveform memory bytes from this exported script, the waveform memory can be added to the user code as an array (similar to snp\_mem on Line 46) in system.c. For details, see the *DA7280 Haptic Driver Datasheet* and *the DA7280 GUI*.

[Figure 2](#page-4-2) is a representation of each haptic sequence in the demo in terms of amplitude over time. A negative amplitude can be seen as the act of braking on the haptic effect.

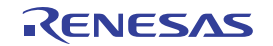

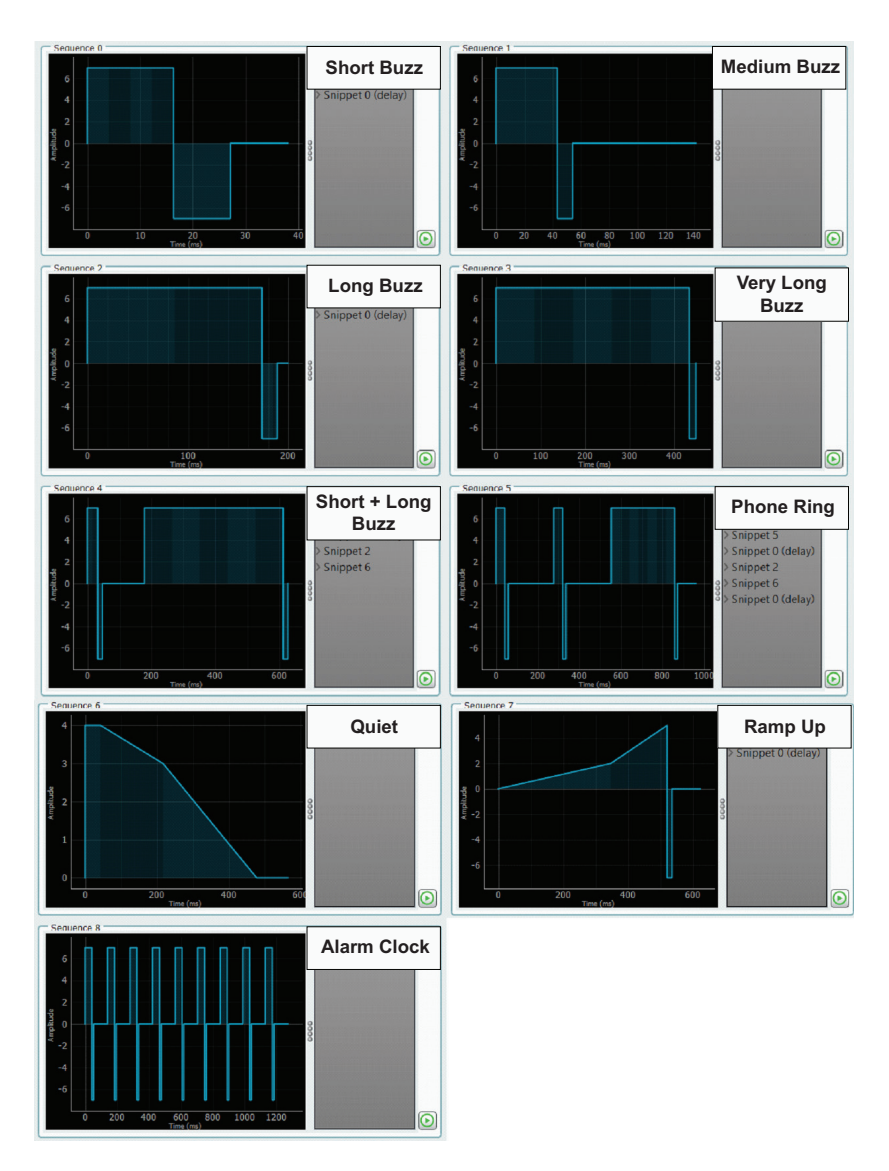

**Figure 2. Haptic Sequences in Demo Waveform Memory**

## <span id="page-4-2"></span><span id="page-4-0"></span>**3. Demo Software Specifications**

### <span id="page-4-1"></span>**3.1 Overview of Demo Software**

[Figure 3](#page-5-1) is a block diagram of the demo software. The user can modify the demo software according to their application, which accesses the DA7280 software library (API) and the I<sup>2</sup>C middleware and drivers below it. The middleware/drivers are generated by the FSP.

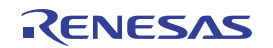

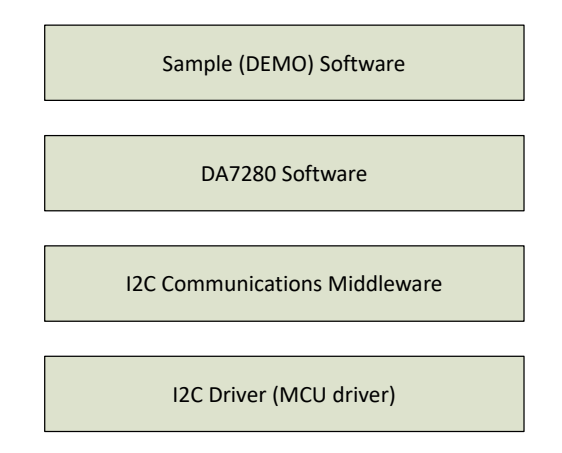

**Figure 3. Block Diagram of the Demo Software**

#### <span id="page-5-1"></span><span id="page-5-0"></span>**3.2 List of Haptic API Functions in Demo Software**

[Table 4](#page-3-0) lists the Haptic Driver API functions found in the rm\_da7280.c file. Reference the sys\_setup() function in system.c for details on the usage and order of function calls.

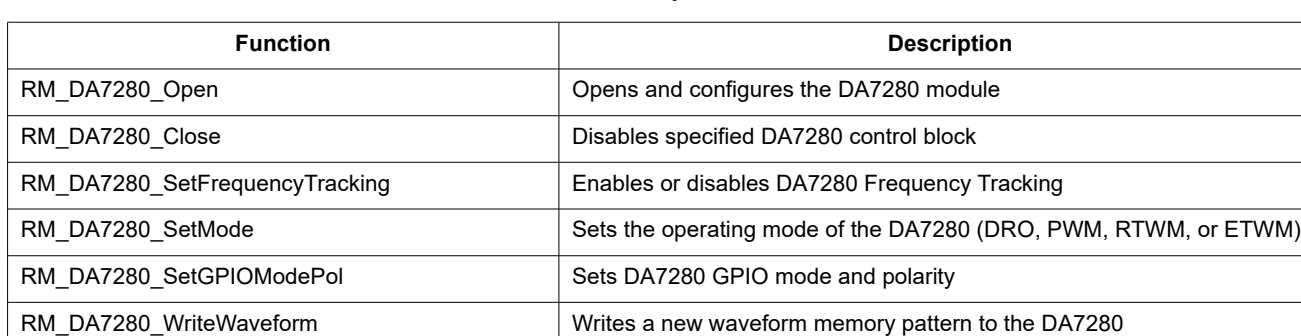

RM\_DA7280\_PlayFromMemory entertainment of the DA7280 to play its waveform from memory

**Table 5. List of Haptic API Functions**

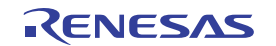

## <span id="page-6-0"></span>**3.3 Guide to Using the API Functions**

[Figure 4](#page-6-1) shows the expected order of calling the API functions. The default configuration for each function is also listed in this section.

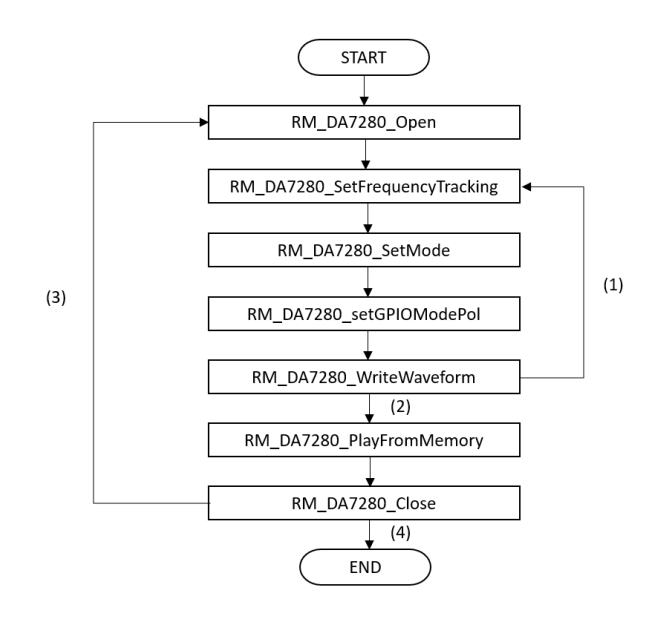

**Figure 4. Flowchart of API Functions**

- <span id="page-6-1"></span>1. The functions from RM\_DA7280\_SetFrequencyTracking to RM\_DA7280\_WriteWaveform can be repeated at any point in the program execution to reconfigure the device.
- 2. After RM\_DA7280\_WriteWaveform, the demo is now functional, and the touchpads triggers a vibration. The RM\_DA7280\_PlayFromMemory function is optionally available for RTWM mode to play a vibration without touching the touchpads.
- 3. This module closes when RM\_DA7280\_Close is called; it is necessary to reopen and reconfigure the device with RM\_DA7280\_Open.
- 4. In the sample demo, RM\_DA7280\_Close is not called
	- RM\_DA7280\_Open: Opens the device, named as g\_da7280\_sensor0
	- RM\_DA7280\_SetFrequencyTracking: Set to true to enable frequency tracking
	- RM\_DA7280\_SetMode: Set to ETWM mode
	- RM\_DA7280\_SetGPIOModePol: Set GPI 0 to SEQUENCE\_SHORT, single pin configuration, and rising edge trigger Set GPI 1 to SEQUENCE\_MEDIUM, single pin configuration, and rising edge trigger
	- RM\_DA7280\_WriteWaveform: Writes the waveform contained in snp\_mem array
	- RM\_DA7280\_PlayFromMemory: Not used in this sample (commented out)
	- RM\_DA7280\_Close: Not used in this sample

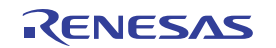

## <span id="page-7-0"></span>**4. Setup Guide**

This section describes the default operation of the sample project for evaluating the Haptic Driver.

#### <span id="page-7-1"></span>**4.1 Default Setup**

The board can be set up and run using the following steps:

- 1. Connect the EK-RA2E1 board to the host PC using micro-USB connection to J10 (DEBUG1).
- 2. Import and build the project in e2 studio in accordance with the *e2 studio User Manual*.
	- a. From the main menu, click **File** and select **Import…**
	- b. Select **Existing Projects into Workspace** and press **Next**.
	- c. Select the **Select archive file** button and browse to the archive file of the project.
	- d. Check the box for the project and press **Finish**.
	- e. Right-click the project in the Project Explorer and select **Build Project**.
- 3. After building the project, select **Debug** to flash the code into the board.
- 4. After the code has been downloaded into the board, the software starts.
- 5. Press **Resume** twice to run the code. The Haptic Driver board is initialized and is set up.
- 6. After running the code, touch either of the touchpads on the board and they vibrate.
- 7. Additionally, the value of the GPIOs (touchpads) is printed in the Renesas Virtual Debug Console (Renesas Views tab > Debug > Renesas Virtual Debug Console).

#### <span id="page-7-2"></span>**4.2 Additional Settings**

There are three optional changes that can be made to the sample project operation. See [Figure 5](#page-8-0) and [Figure 6](#page-8-1) for a visualization of the code.

- 1. Change the sequence pattern to a different sequence.
	- a. Open the system.c file inside the src/System folder.
	- b. Navigate to Line 145 or Line 148 of the sys\_setup() function and change the SEQUENCE\_xx parameter to another sequence (SEQUENCE\_SHORT to SEQUENCE\_ALARM\_CLOCK). **Note**: Different sequences can be set for each GPI (touchpad).
	- c. Rebuild the project and Debug as detailed in [Default Setup](#page-7-1).

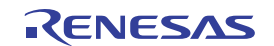

- 2. Change the edge trigger method.
	- a. In the same code as above, change the edge polarity parameter from DA7280 RISING EDGE (touch the pad) to DA7280\_FALLING\_EDGE (release the pad) or DA7280\_BOTH\_EDGE (touch and release).

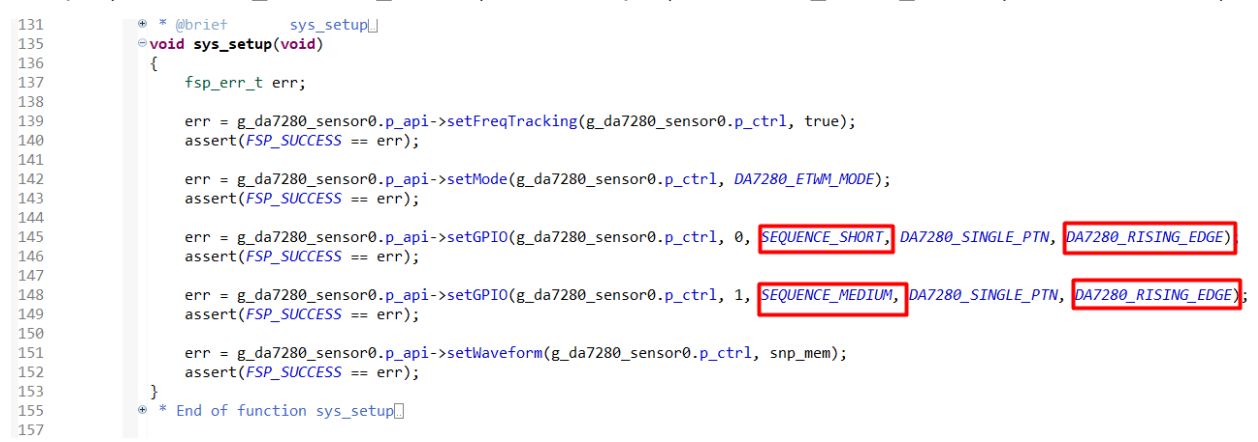

**Figure 5. Changing Sequence ID**

- <span id="page-8-0"></span>3. Play the waveform from Memory without Touching the Touchpad.
	- a. Open the system.c file inside the src folder.
	- b. Navigate to the sys\_main() function and remove the comment marks, *II*, on Line 166, Line 183, and Line 184.
	- c. Rebuild the project and Debug as detailed in [Default Setup](#page-7-1).

<span id="page-8-1"></span>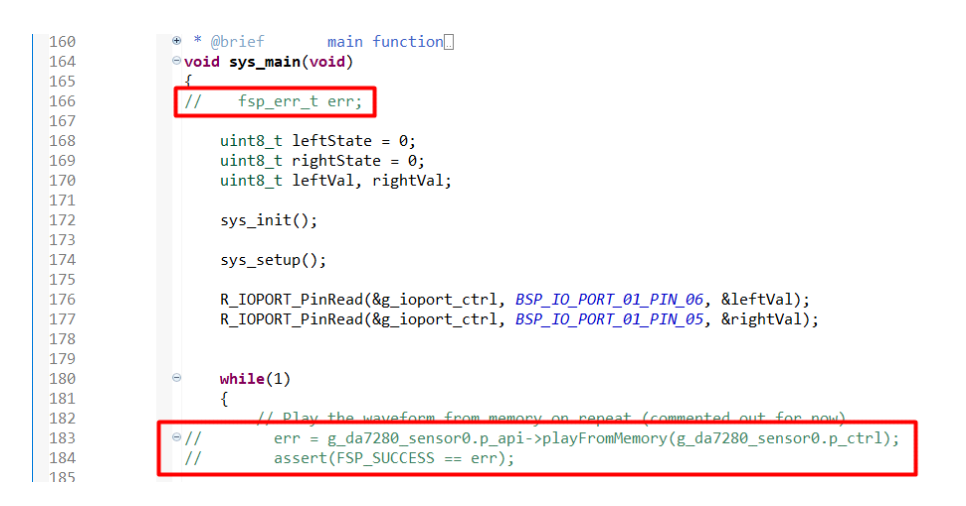

**Figure 6. Playback from Waveform Memory**

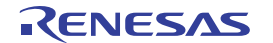

# <span id="page-9-0"></span>**5. Haptic Board Schematic**

The schematic for the US082 Haptic Driver board is shown in [Figure 7](#page-9-2).

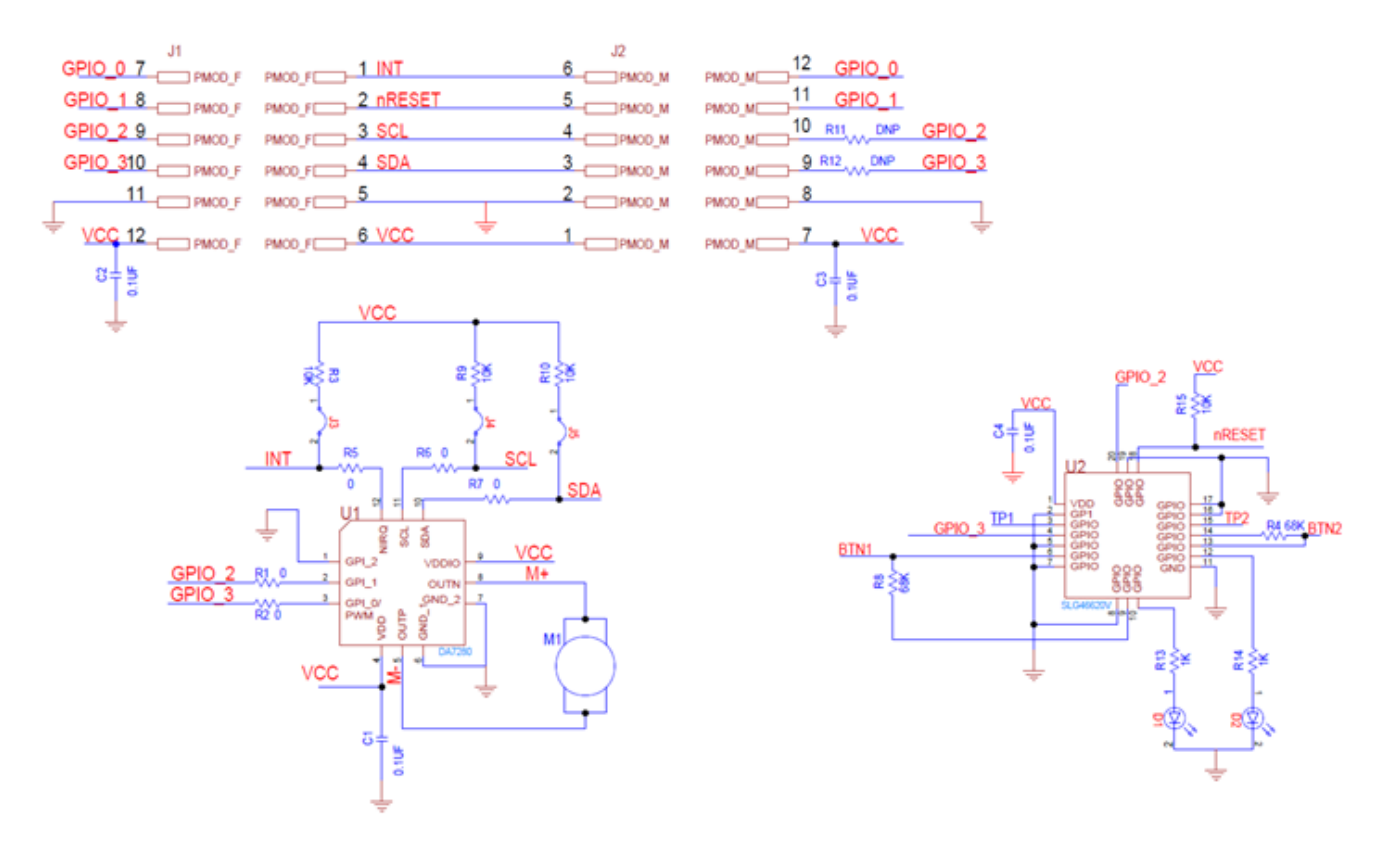

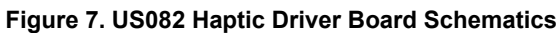

## <span id="page-9-2"></span><span id="page-9-1"></span>**6. Revision History**

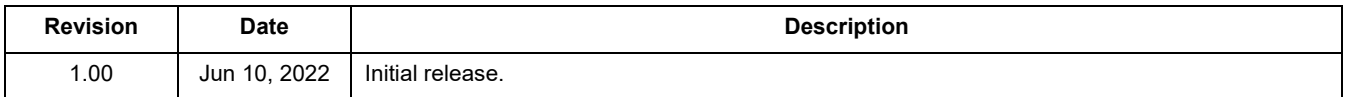

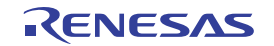

#### **IMPORTANT NOTICE AND DISCLAIMER**

RENESAS ELECTRONICS CORPORATION AND ITS SUBSIDIARIES ("RENESAS") PROVIDES TECHNICAL SPECIFICATIONS AND RELIABILITY DATA (INCLUDING DATASHEETS), DESIGN RESOURCES (INCLUDING REFERENCE DESIGNS), APPLICATION OR OTHER DESIGN ADVICE, WEB TOOLS, SAFETY INFORMATION, AND OTHER RESOURCES "AS IS" AND WITH ALL FAULTS, AND DISCLAIMS ALL WARRANTIES, EXPRESS OR IMPLIED, INCLUDING, WITHOUT LIMITATION, ANY IMPLIED WARRANTIES OF MERCHANTABILITY, FITNESS FOR A PARTICULAR PURPOSE, OR NON-INFRINGEMENT OF THIRD PARTY INTELLECTUAL PROPERTY RIGHTS.

These resources are intended for developers skilled in the art designing with Renesas products. You are solely responsible for (1) selecting the appropriate products for your application, (2) designing, validating, and testing your application, and (3) ensuring your application meets applicable standards, and any other safety, security, or other requirements. These resources are subject to change without notice. Renesas grants you permission to use these resources only for development of an application that uses Renesas products. Other reproduction or use of these resources is strictly prohibited. No license is granted to any other Renesas intellectual property or to any third party intellectual property. Renesas disclaims responsibility for, and you will fully indemnify Renesas and its representatives against, any claims, damages, costs, losses, or liabilities arising out of your use of these resources. Renesas' products are provided only subject to Renesas' Terms and Conditions of Sale or other applicable terms agreed to in writing. No use of any Renesas resources expands or otherwise alters any applicable warranties or warranty disclaimers for these products.

(Rev.1.0 Mar 2020)

#### **Corporate Headquarters**

TOYOSU FORESIA, 3-2-24 Toyosu, Koto-ku, Tokyo 135-0061, Japan www.renesas.com

#### **Trademarks**

Renesas and the Renesas logo are trademarks of Renesas Electronics Corporation. All trademarks and registered trademarks are the property of their respective owners.

#### **Contact Information**

[For further information on a product, technology, the most](https://www.renesas.com/contact/)  up-to-date version of a document, or your nearest sales office, please visit: www.renesas.com/contact/